# **Release Notes for Show Director 8.2.14**

*Filter and Sort Managers Changes*

## $\bigstar$  Sorts and Filters Selection

You can select the Sort and Filter directly from the Script or Effects Sort & Filter Managers. Select the row and press enter will change the view of the Script or Effects Manager, and it will be reflected in the drop down boxes where you previously had to do the selections.

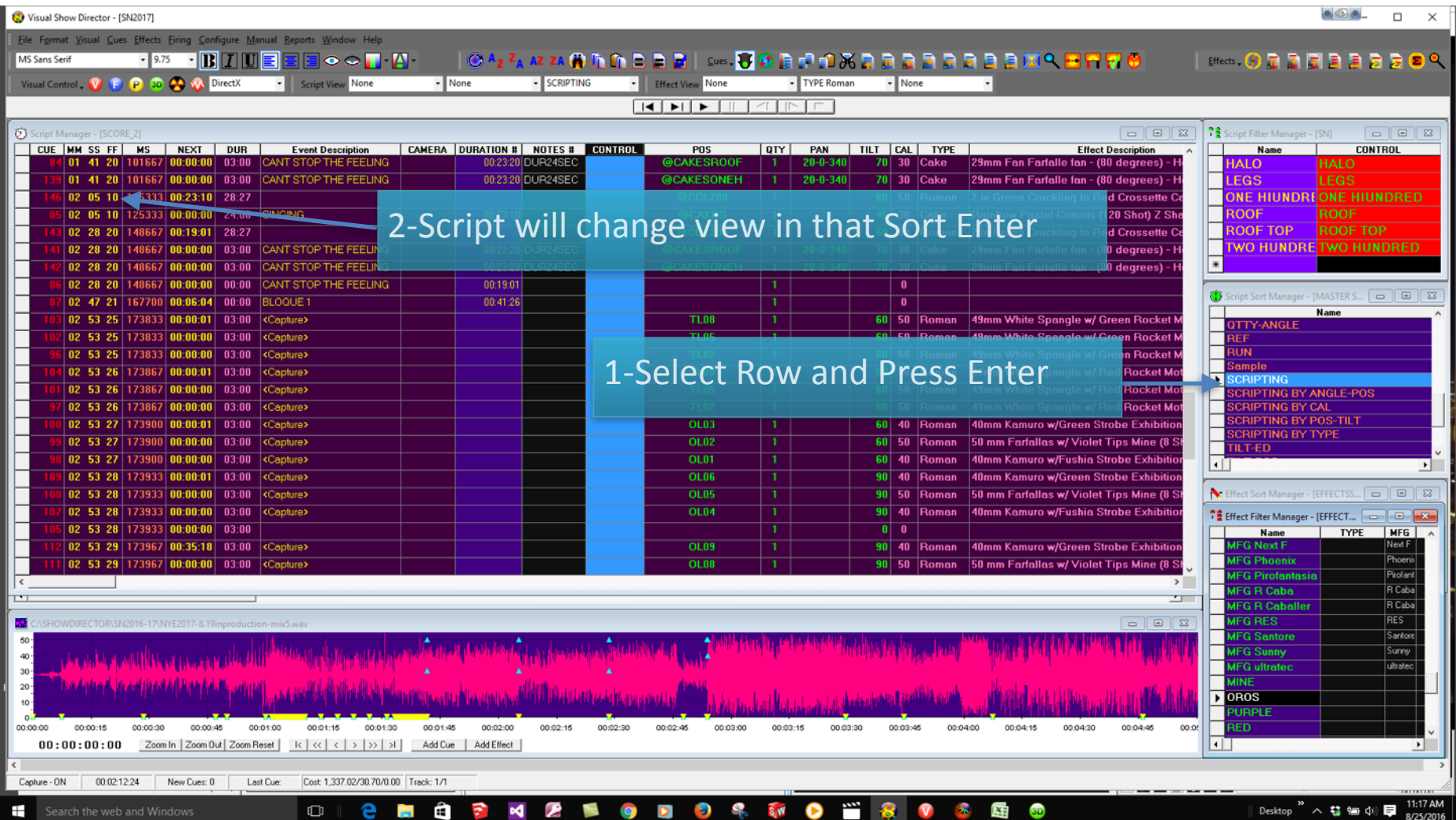

#### **★** Effect Filter Manager AutoCreate

You can now automatically create a set of Effect Filters based on column data from Effect Manager. Select a column in Effect Manager then in Effect Filter Manager double-click the empty FilterName cell. You can also AutoCreate with two neighboring

1. Columns selected for a compound effect. A dialog will ask if you wish to AutoCreate the filters, select Yes.

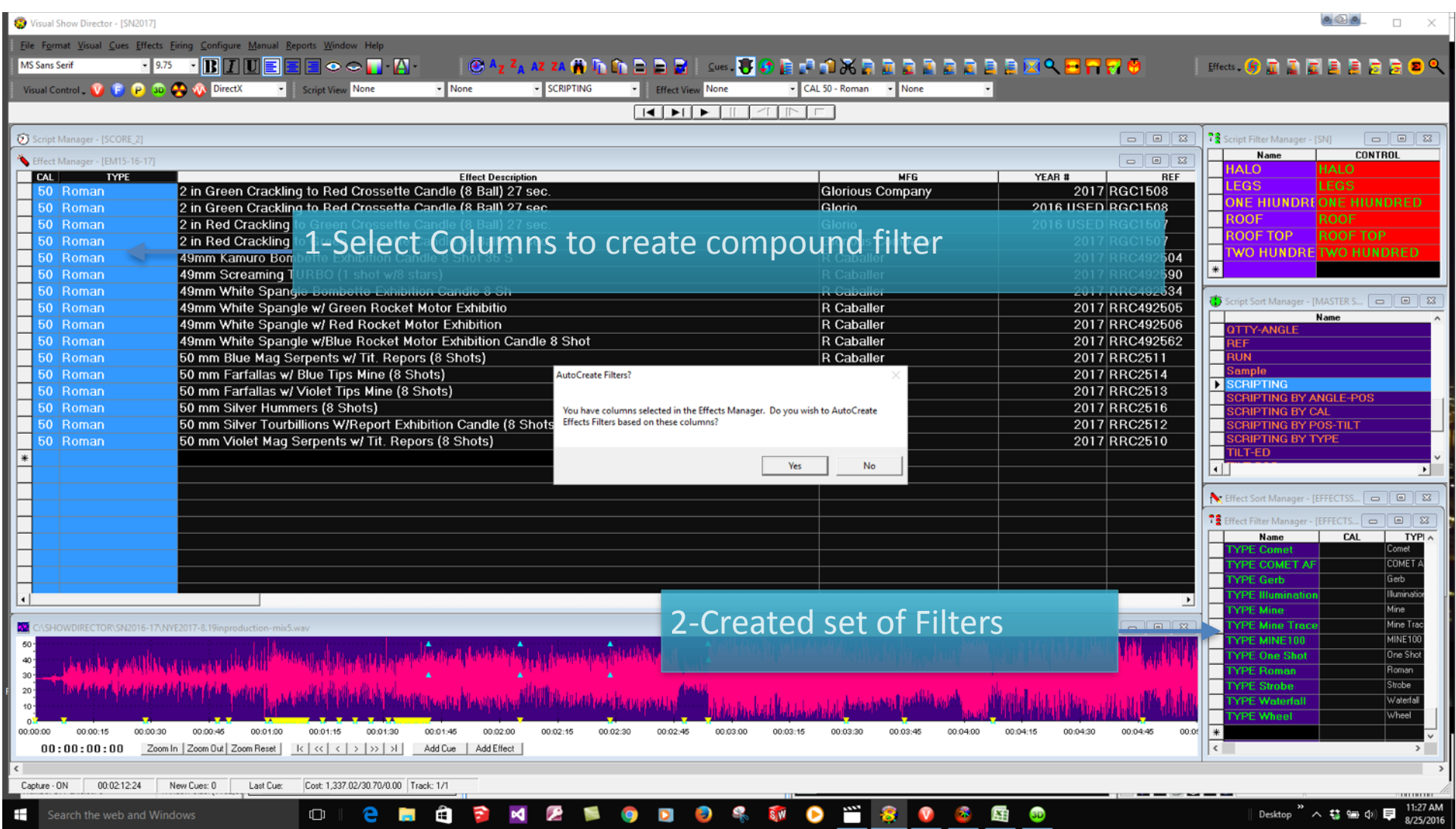

• A set of Filters will be created names based on the column or columns you selected and the column data that matches at least one row in your Effect Manager.

#### 2. Filter Word based.

You can create a filter based in a single word or description. Name the Filter and Shift Double Click in a cell containing the description. A dialog will ask you if you want to add that description to the filter selected. Once included in the Filter you can delete the part of the Description that you don't need and leave just the word. You can also type the word directly in a Filter column.

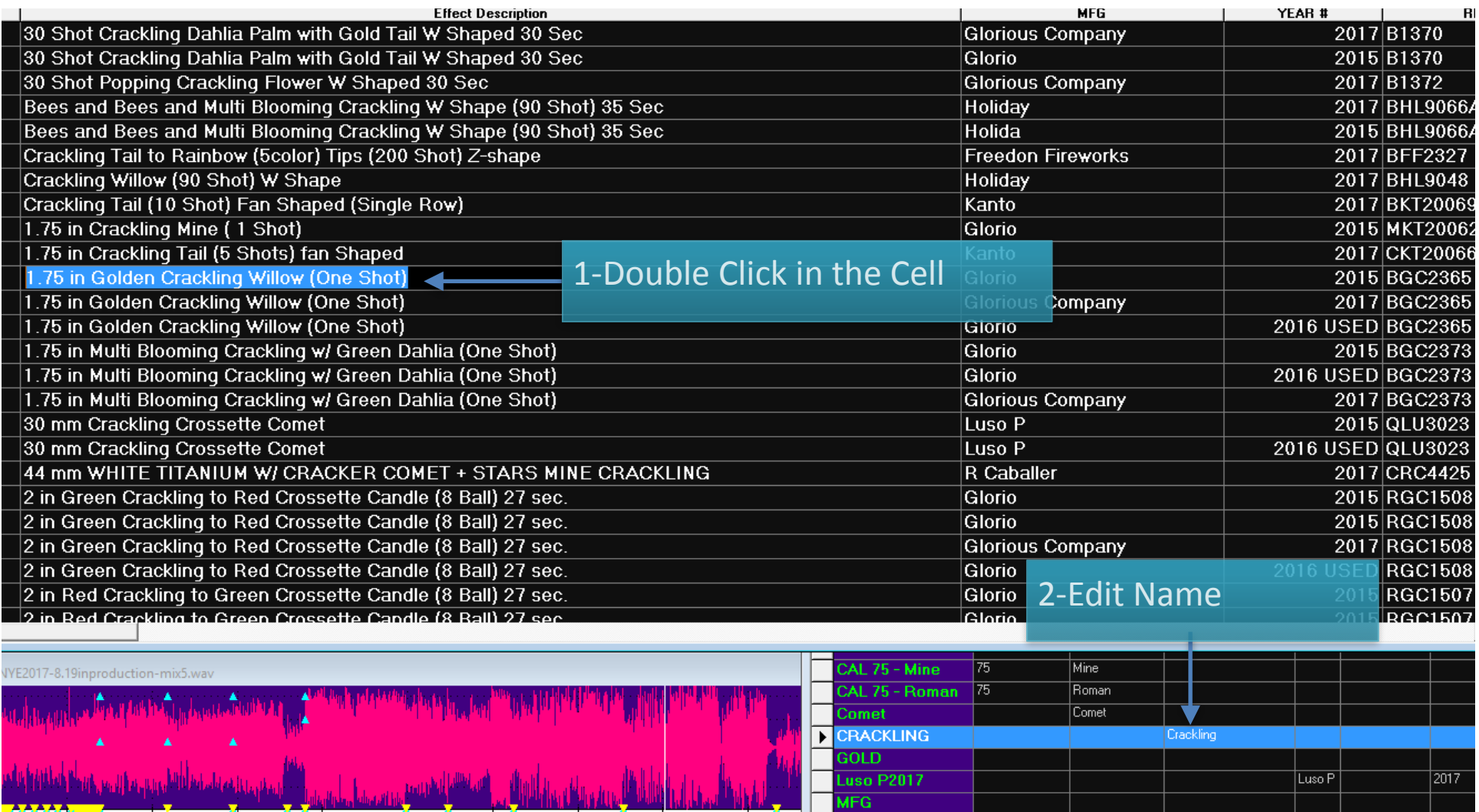

#### Partial Match on Filters

00:02:00

00:02:30

00:03:00

00:03:30

00:04:00

00:04:30

00:05:00

00:01:30

 $\mathbf{r}$ 

For Script and Effect Sorts, all text fields now will match case-insensitive on a partial sort. If, for example, you have a Sort for Description that is "Yellow" it will find all Descriptions with the word "Crackling" or "crackling" or "CRACKLING".

00:05:30

MFG Angel

Angel

3. Easy Add to Effect Filter Manager - when you have a row selected in Effect Filter Manager and you press Shift-Double Click in a cell in the Effect Manager, you will be asked if you wish to add that cell data to the selected filter. Yes will add the data into the correct cell, No will go into normal Edit for the cell. For the Columns VISUALREFERENCE, VIDEOLINK and PICTURELINK that have links to the Test Viewer, Video Player or Website, to view the linked effects, just double click to view.

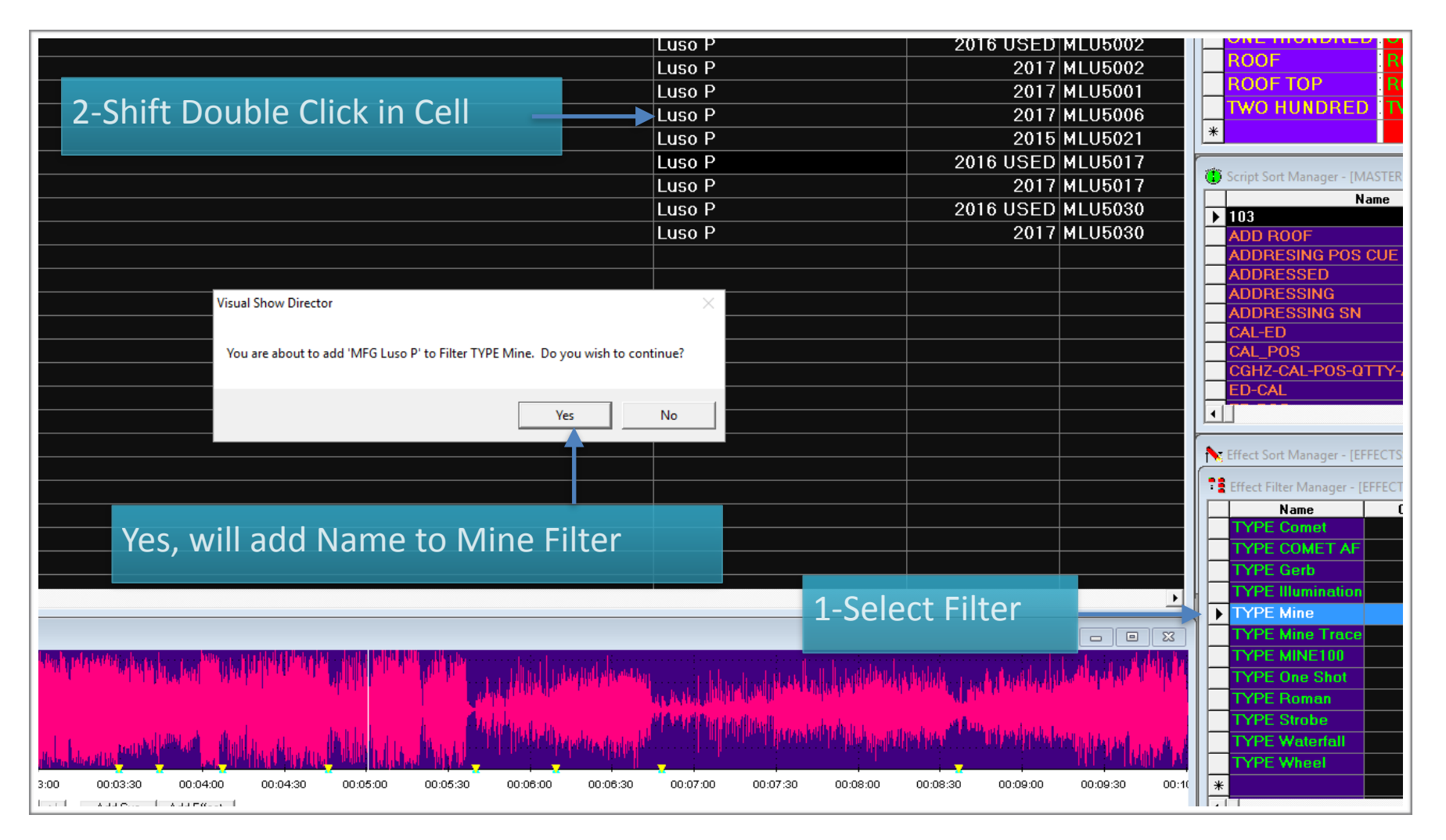

## $\bigstar$  Other Show Director Changes

- Firing Manager for PyroDigital Com port list increased to 16 ports
- Added a set of Template Project files (.pyr) to the installation folder. If you Open one of these project files, it will warn you that it is read-only and suggest that you Save Project As... to a new project. We have created a few common starting configurations for Projects to speed the process of firing up your next project. Feel free to copy the Template folder from your Installation folder to wherever it is convenient for your new Projects.

# *Show Director Tools Plug-in*

*We are excited to announce the addition of a new Show Director Tools Plug-in. This new plug-in will contain additional tools such as Custom Reports, direct down-load to a variety of Field Controllers and other features that would normally be outside the normal use for* Show Director. A serial number is required to turn these features on so see the InfinityVisions website for details on what tools are included in the Show Director releases and how to purchase a serial number.

*For 8.2.14, Show Director Tools includes:* 

#### **★** SMTP file generator.

It will take any .WAV file and generate the matching SMTP time code file. The previous version of Show Director Tools included Timecode Conversion that is now part of standard Show Director 8 in Configure Panel.

#### **★** Custom Reports and Views.

We have added the ability to save a named Custom View that includes the Visible Script Columns and their order plus whatever filters or sorts you may have in place. These Custom Views can be used in any project without having to load the original Script Filter or Sort files. In addition to loading a Custom View, you have the ability to Print or Save the Script using that View. Saving uses the Microsoft Excel format (.xls) and only saves the visible columns in order with the filter and sort. This differs from normal Script Save as Excel which saves ALL columns and data. Use this feature to create Custom Reports that can be applied to any Project. A few commonly requested Custom Report Views have been included to get you started.

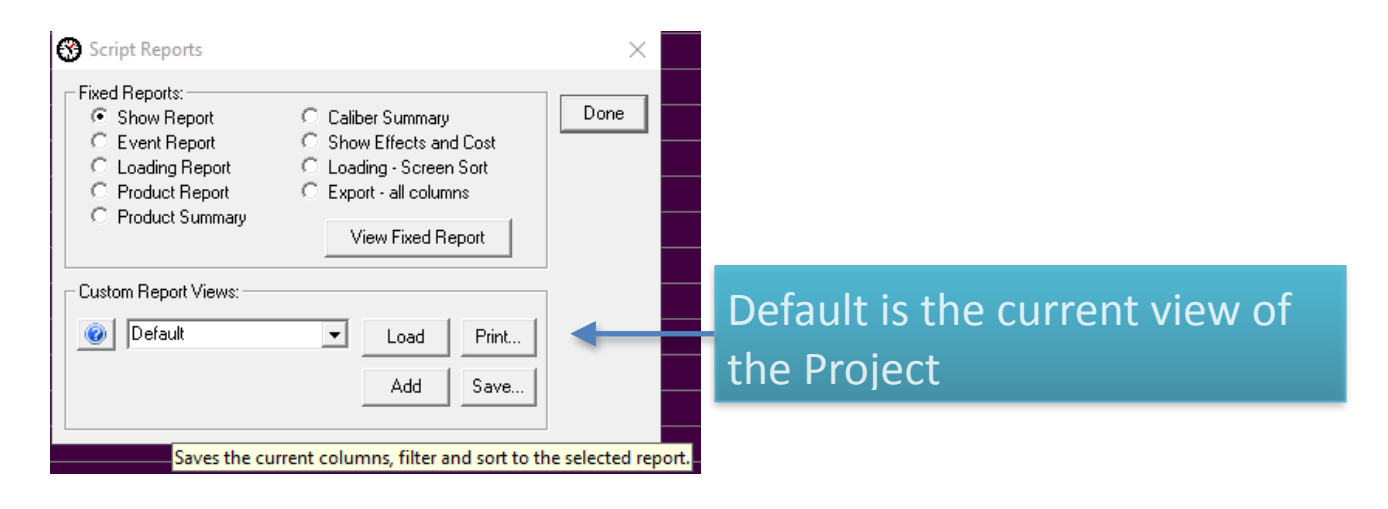

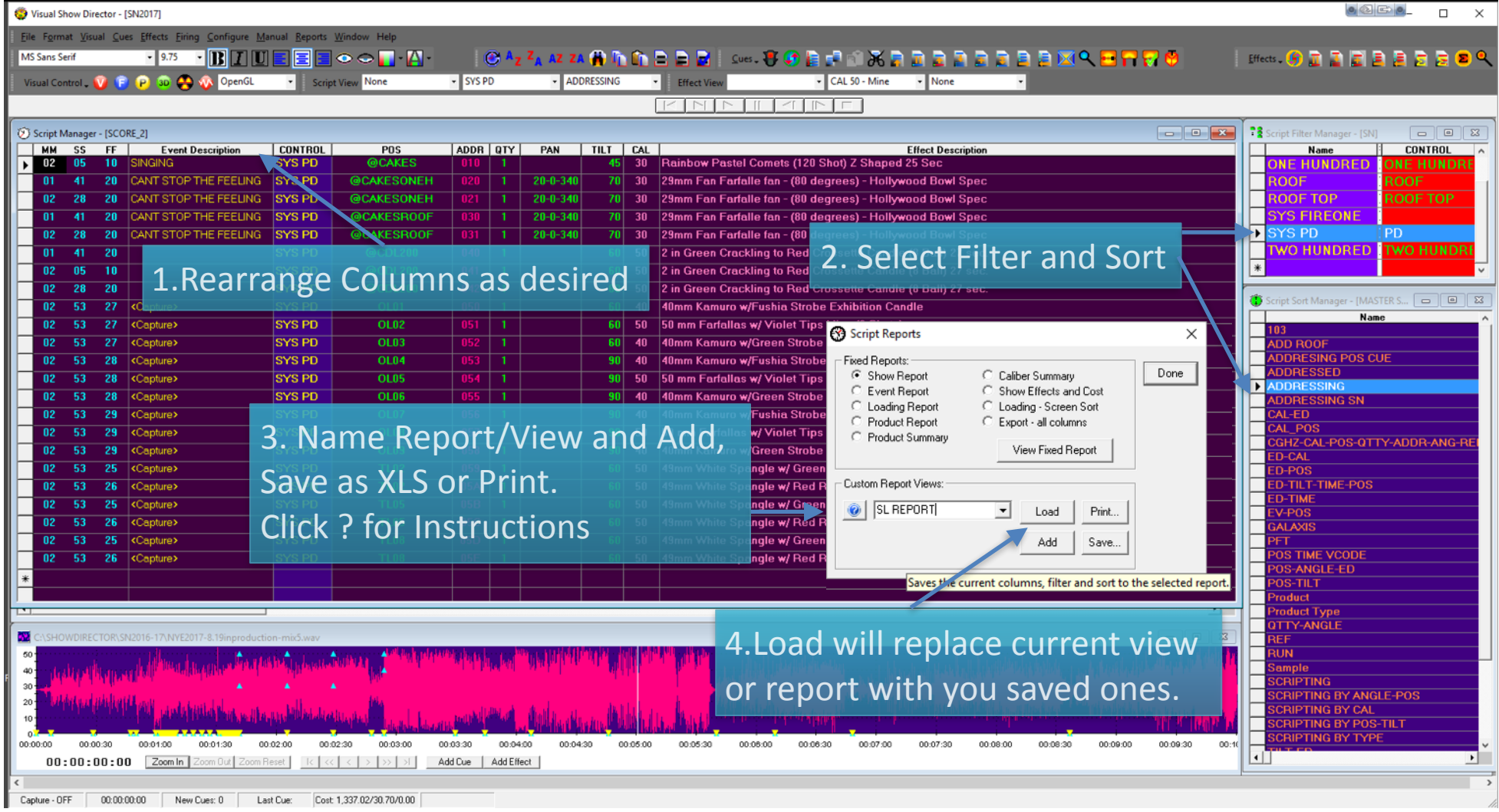